## **Office 2013 Aktifleştirme**

Üniversitemizdeki Office 2013 Lisansı KMS (Key Management Server) üzerinden lisanlanmaktadır. İlk lisanslama yapıldıktan sonra her 180 günde bir lisans.uludag.edu.tr sunucusuna bağlanır. 180 günün sonunda kampüste olmayan bilgisayarın kullanıcıları Office 2010 programında " lisanssız ürün kullanıyorsunuz " mesajı alırlar. Kampüs dışında kullanan kullanıcıların bu konuya dikkat etmesi gerekir. Office 2013 Lisans KMS Windows 8 makineler için lisanslama yapmaktadır. Windows 7 kullanıcılarının aktifleştirme için Bilgi İşlem Daire Başkanlığı'na telefonla ulaşması yeterlidir.

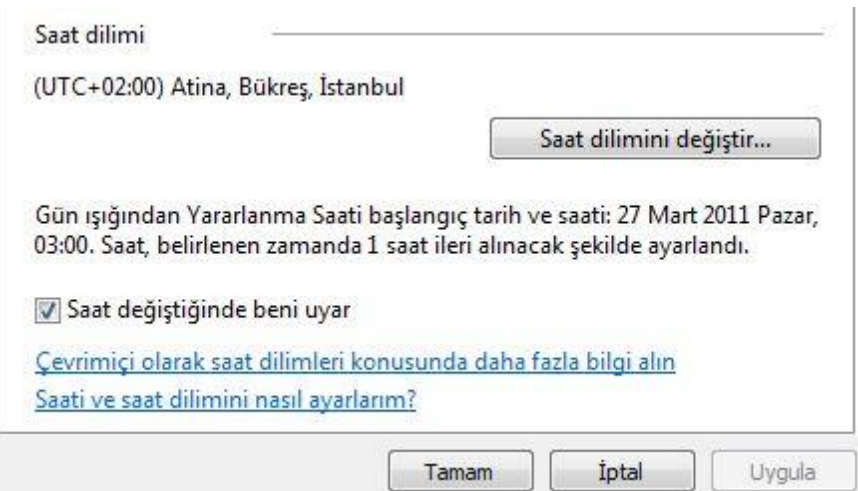

Kampüs içinde olup da yine de aktifleştirme sorunu yaşıyorsanız; öncelikle bilgisayarınızın tarih ve saat ayarları güncel olmalıdır. Zaman dilimi ayarları ise sol yandaki resimdeki gibi olmalıdır. Buna rağmen aktifleşme sorunu yaşıyorsanız diğer adımdaki işlemleri yapmalısınız.

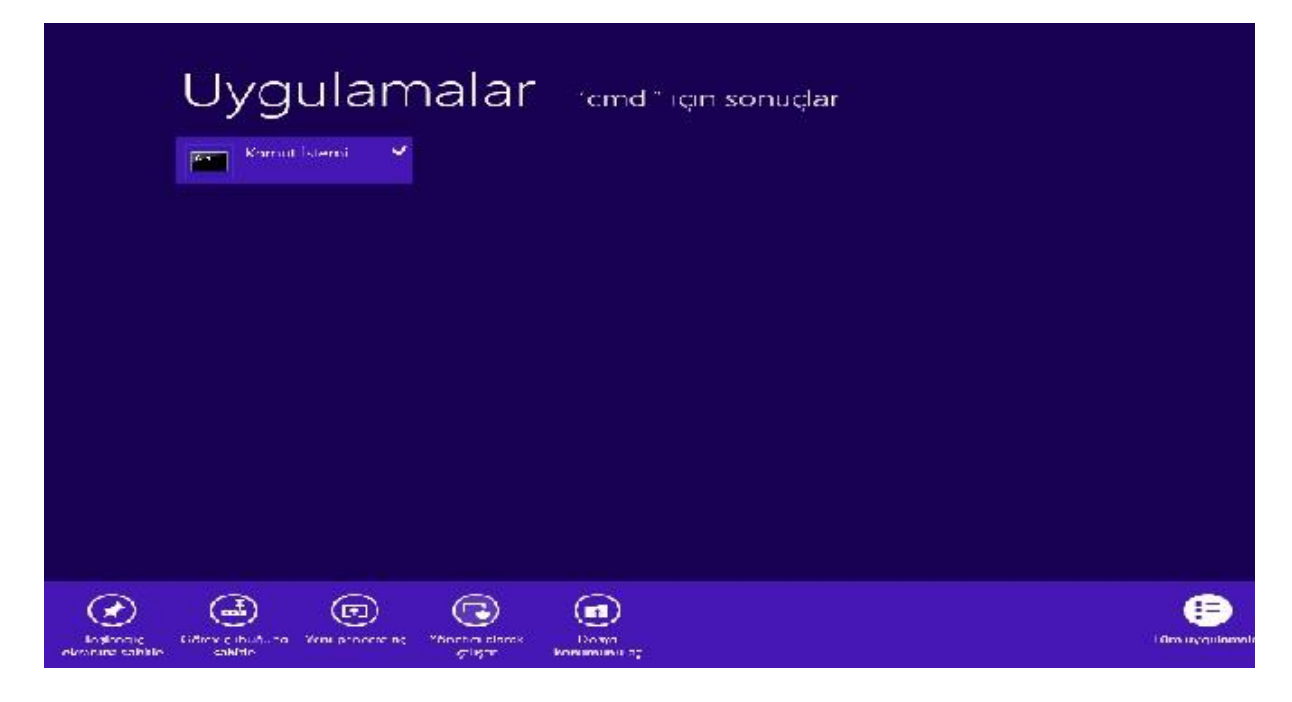

Komut istemi "Yönetici olarak çalıştır" seçilerek çalıştırılır.

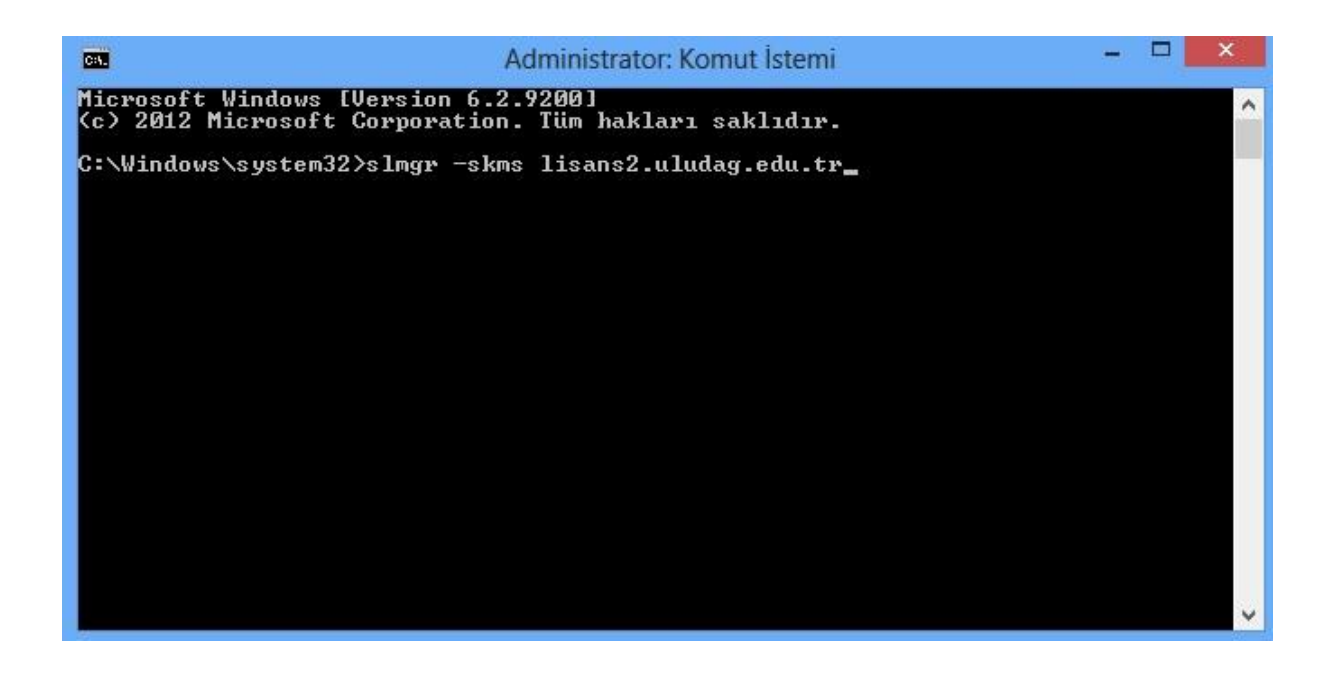

Sonrasında açılan komut satırında ise "**slmgr -skms lisans2.uludag.edu.tr** " komutunu yazıp enter tuşuna basınız.

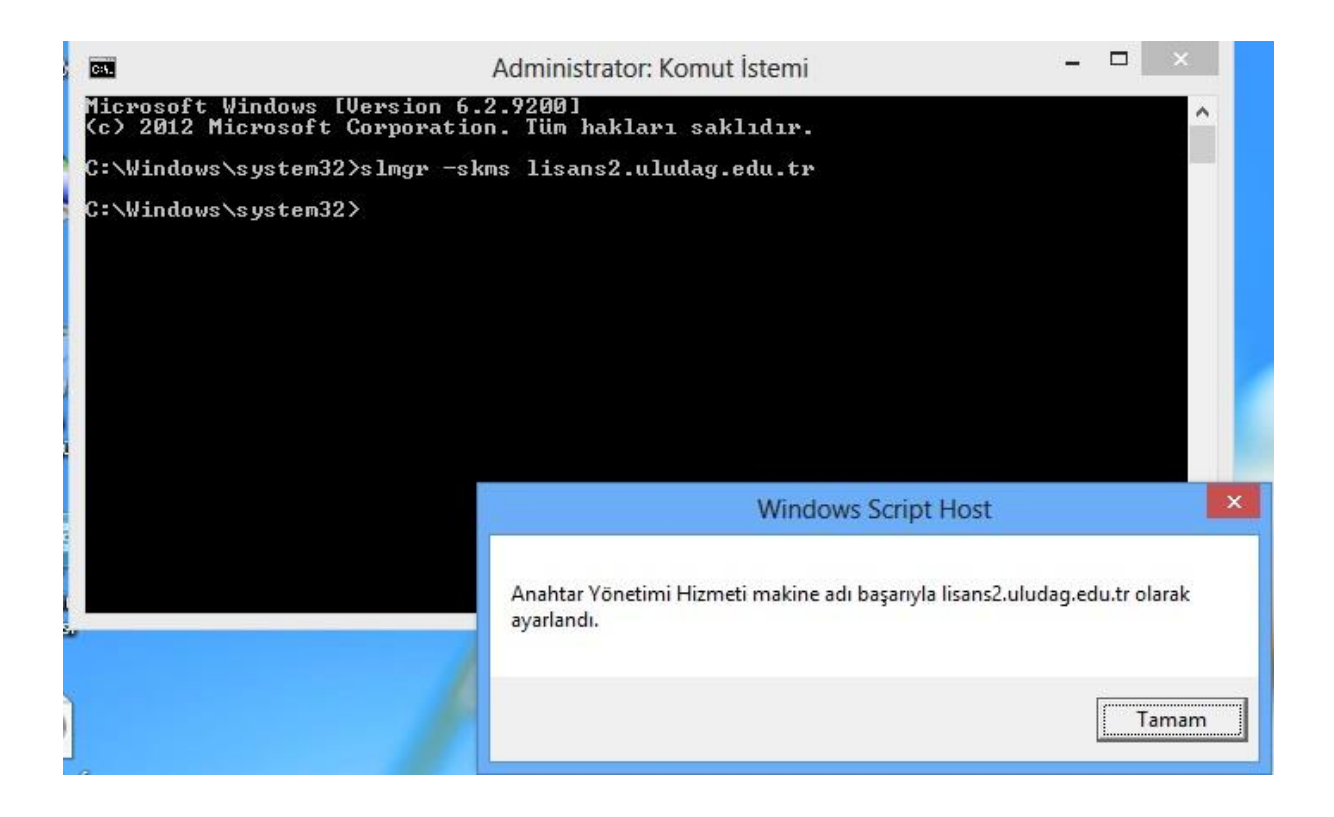

Resimde görülen "Anahtar Yönetimi Hizmeti makine adı başarıyla lisans2.uludag.edu.tr olarak ayarlandı" mesajını görmeniz halinde aktifleştirme işleminiz başarıyla gerçekleşmiş demektir.